# **Highline College**

# **Busn 216: Computer Applications for Business (Fun and Power with Computers)**

# **Office 2016 Video #05: Create Flyer In Word, Create pdf and web page files with Save As**

### **1) Formatting Keyboards:**

- 1. Select All =  $Ctrl + A$
- 2. Change Font Size 1 point Keyboard = Ctrl +  $\int$  (down) or Ctrl +  $\int$  (up)
	- i. Font/Character Level Formatting
- 3. Center Paragraph = Ctrl + E
	- i. Paragraph Level Formatting
- 4. Left Paragraph =  $Ctrl + L$ 
	- i. Paragraph Level Formatting
- 5. Page Setup dialog box = Alt, P, S, P
	- i. Section Level Formatting

# **2) Highlighting and Fill**

- 1. Highlighting Color:
	- i. This is a Character Level Formatting
	- ii. This formatting adds a background color for the letters or characters
- 2. Fill Color:
	- i. This is a Paragraph Level Formatting
	- ii. This formatting adds a fill color to the whole paragraph, from Margin to Margin.

#### **3) Insert Clip Art or Pictures**

- 1. Insert Ribbon Tab, Illustrations group:
	- i. Picture = find picture on this computer
	- ii. Online Pictures = find picture online
- 2. To change size of picture or clip art:
	- i. Select picture
	- ii. point to corner and then click and drag
- 3. To crop picture or clip art:
	- i. Select picture
	- ii. Picture Tools Context Sensitive Ribbon Tab, Size group, Crop button
	- iii. Click crop button, then notice that cursor shape has changed.
	- iv. Point to edge of picture and then click and drag inward.

#### **4) Highlight to end of document = Ctrl + Shift + End**

#### **5) Bullets and Numbering are a Paragraph Level Formatting**

### **6) Page Setup**

- 1. Alt, P, S, P
- 2. Page Setup BEFORE printing
- 3. Page Setup is a Section Level Formatting
- 4. You can change things like:
	- i. Margins
	- ii. Orientation

# **7) Tab and Shift Tab to move forward and backward through dialog box or web site text boxes**

- 1. Tab = move forward
- 2. Shift + Tab = Move backward

#### **8) Borders button can be accesses from these two places:**

- 1. Home Ribbon Tab, Paragraph group, Borders dropdown arrow, Borders and Shading.
- 2. Design Ribbon Tab, Page Background group, Page Border button
- 3. Borders and Shading dialog box:
	- i. Tabs:
		- 1. Character
		- 2. Paragraph
		- 3. Page Borders

### **9) Auto Save Time cam be changed in Options dialog Box**

1. File Backstage video, Options, Save

# **10) Print dialog box AND Print Preview**

1.  $Ctrl + P$ 

# **11) Spell Check:**

- 1. Keyboard Shortcut = F7.
- 2. Red Wavy Line:
	- i. Not in dictionary
		- 1. Freind
- 3. Green Wavy Line (Most systems it is a Blue Double line):
	- i. Potential Grammar / Punctuation error
		- 1. A Apple a day.
- 4. Purple dot underline
	- i. Consider a different word
		- 1. Huge Selection

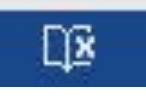

5. Status Bar shows Errors:

#### **12) Spell Check Task Pane:**

- 1. Ignore Once
- 2. Ignore Rule
	- i. Like "Jargon"
- 3. Next Sentence
- 4. Change
- 5. Explain
	- i. Like how a comma works
- 6. Options
- 7. Ignore All
- 8. Add To Dictionary
	- i. Add words that spell check does not know so you don't have to waste time (like your name or a new product)
- 9. Change All
- 10. AutoCorrect
	- i. Create for errors you always commit and great for creating Shorthand (like JJ for Joy Juniper)
- 11. Definition of word appears in Task Pane.

# **13) Save As pdf File**

1. Use F12 to invoke Save As, then change extension to .pdf

#### **14) Save As web site**

1. Use F12 to invoke Save As, then change extension to "Web Page (\*.htm;\*.html)"

# **15) NEW Keyboard Shortcuts:**

- 1. Font/Character Level Formatting:
	- i. Change Font Size 1 point Keyboard = Ctrl +  $[$  (down) or Ctrl +  $]$  (up)
	- ii. Keyboards not in video:
		- 1. Bold =  $Ctrl + B$
		- 2. Underline =  $Ctrl + U$
		- 3. Italic =  $Ctrl + I$
		- 4. Font Dialog Box Keyboard = Ctrl + Shift + F or Ctrl + D
		- 5. Change Case Keyboard = Shift + F3
- 2. Paragraph Dialog Box Keyboard =  $Alt + H + P + G$
- 3. Paragraph Level Alignment Center Keyboard = Ctrl + E
- 4. Page Layout dialog box = Alt, P, S, P
- 5. Tab and Shift Tab
	- i. Tab = move forward
	- ii. Shift + Tab = Move backward
- 6. Highlight to end of document =  $Ctrl + Shift + End$
- 7. Print dialog box AND Print Preview =  $Ctrl + P$
- 8. Spell Check = F7